# **JROIS2 簡易操作マニュアル (for ISEE)**

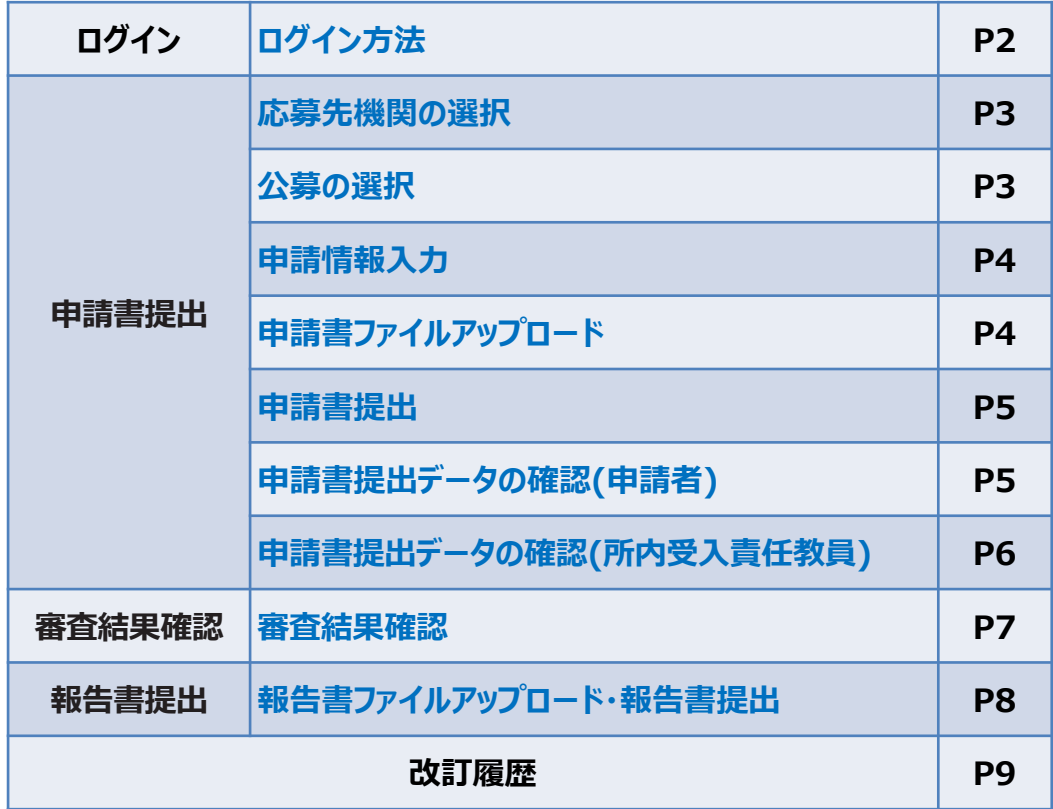

**第3版 改訂日:2024年2月20日**

# **ログイン**

### **1 . 電子申請システムへのアクセス**

### **https://jrois2.isee.nagoya-u.ac.jp にアクセスし、 表示言語「日本語」または「English」をクリックしてお進みください。**

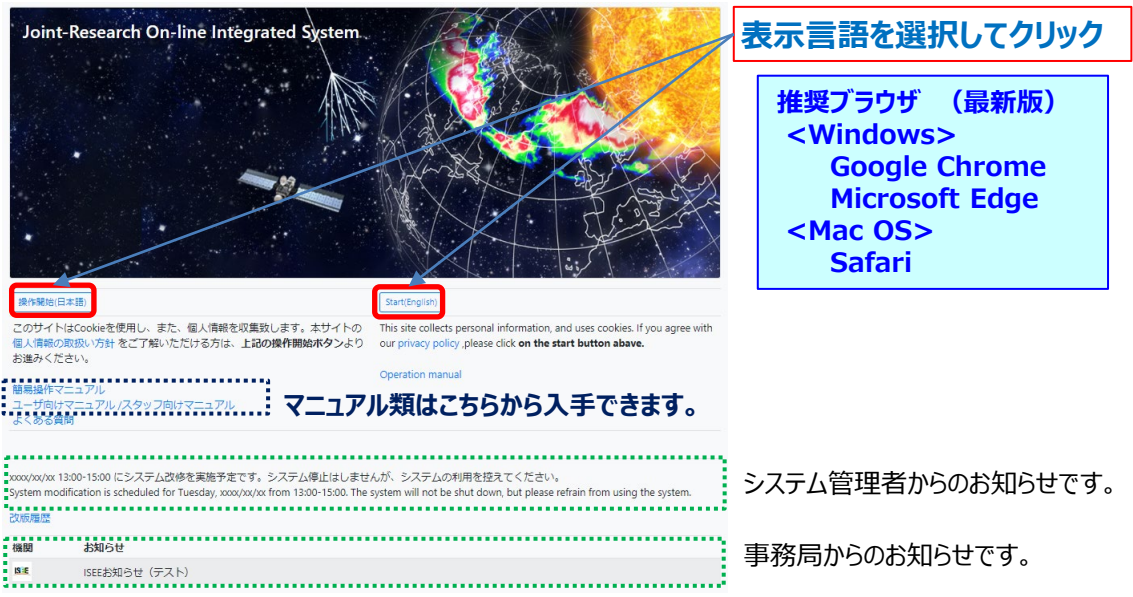

### **2. ログイン(メールアドレスとパスワード入力)**

アカウントを既にお持ちの方:メールアドレスとパスワードを入力してログインしてください。 初めてログインする方:「**アカウントサービス**」から新規登録をお願いします。 パスワードを忘れた方:「**アカウントサービス**」から再設定してください。

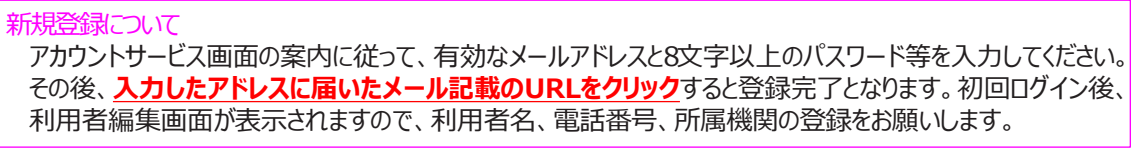

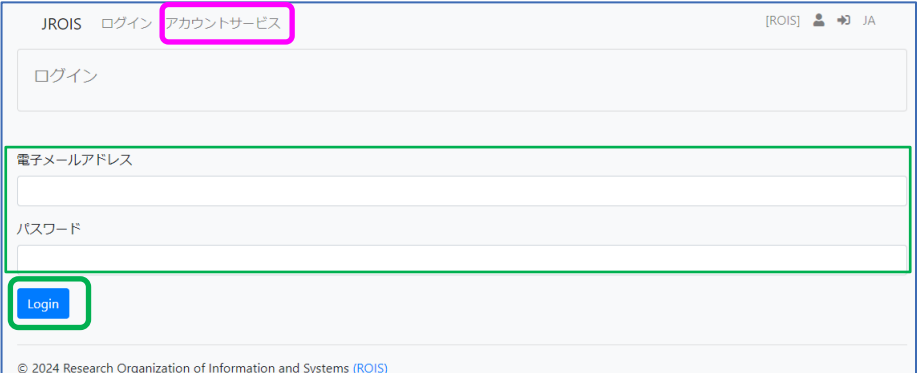

アカウント登録の詳細(登録要否等)は、ユーザー向けマニュアルもご参照ください。 ・申請者(研究代表者)は登録必須です。

・自身が所内受入責任教員となっている申請を確認したい場合も利用者登録をお願いします。

※申請の確認を行うためには、申請に記載された所内受入責任教員のメールアドレスと一致するアカウントでログイン する必要があります。「申請受付完了」メールが届いたメールアドレスが、登録済みのアカウントのメールアドレスと異なる 場合には、事務に連絡して所内受入責任教員emailアドレスを修正してもらってください。未登録の方は、そのメール アドレスでアカウント登録してください。

### **申請書提出**

#### **1.応募先機関の選択**

#### **「応募先機関選択」**に遷移します。

申請書を提出する方は、**応募先機関をクリックしてください**。

※報告書を提出する方は、画面上方の「申請一覧」メニューをクリックしてください(後ページ参照)。 「全機関の公募を閲覧される方はこちら」をクリックして、全機関の公募一覧を表示させることもできます。

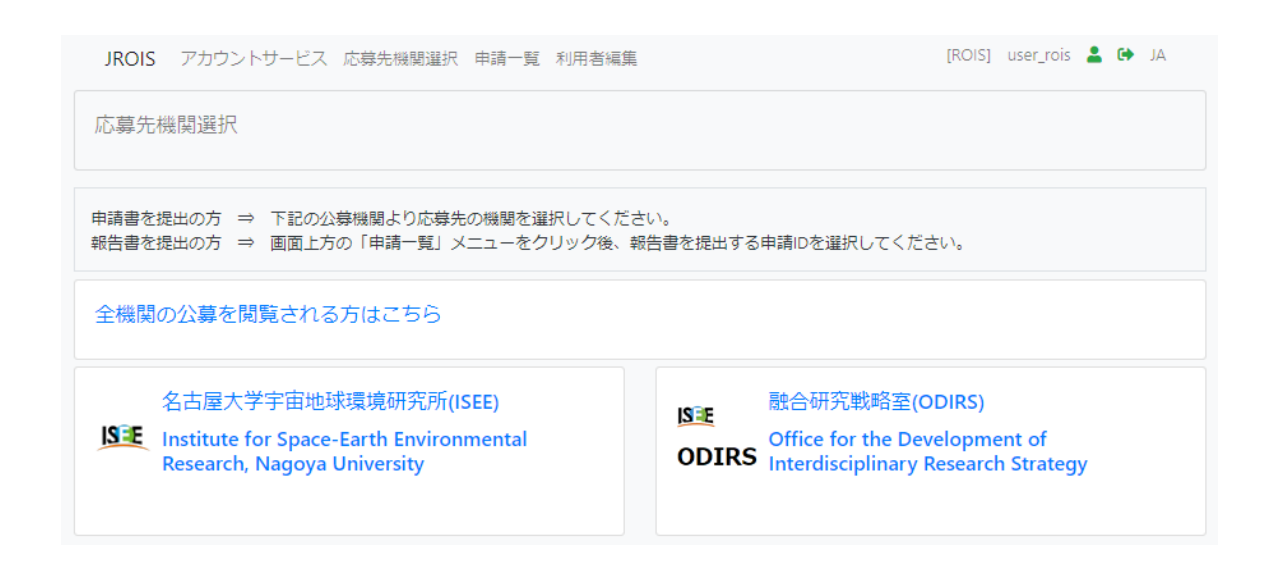

#### **2.公募の選択**

#### **「公募一覧」**に遷移します。

前画面で選択した機関の公募一覧とお知らせが表示されます。 ※ **最新年度**の公募一覧が表示されています。 別の年度をクリックすれば、その年度の公募一覧を表示できます。 ※必要に応じてフィルター機能(申請締切前の公募のみを表示)をご活用ください。

応募する公募の「応募」ボタンをクリックしてください。

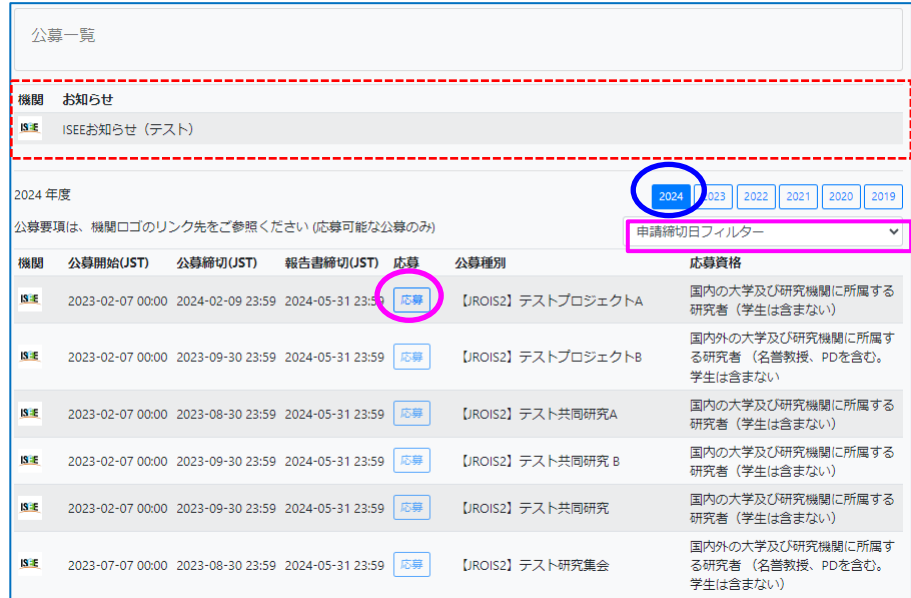

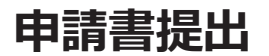

### **3.申請情報入力**

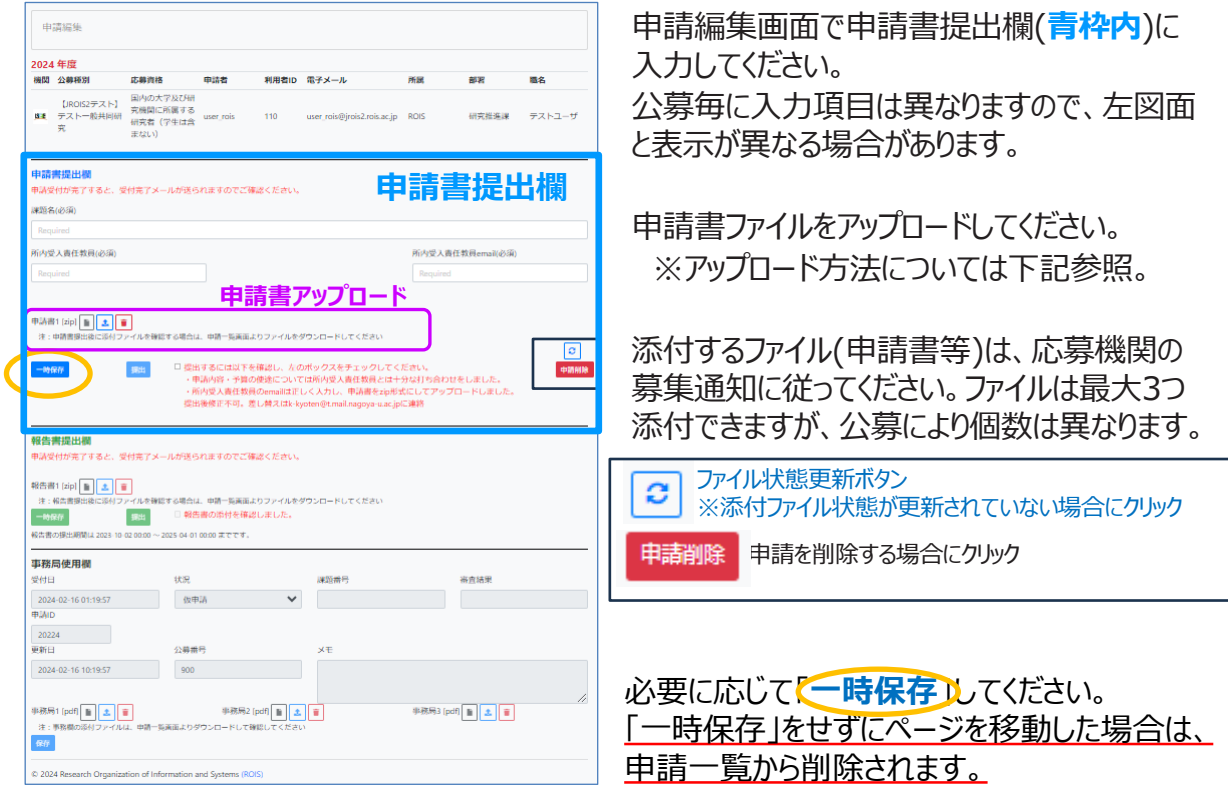

### **4. 申請書アップロード**

申請書提出欄の**申請書アップロード**欄に申請書(指定のファイル形式)をアップロードします。

1. 「アップロードボタン | ± | 」をクリックすると下図の画面になります。 ① 「ファイルを選択してください」をクリックし、添付するファイルを選択してください。

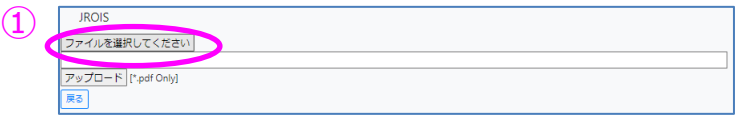

2. アップロードするファイルを選択すると、下図の画面となりますので、 ② 「アップロード**」**をクリックしてください。

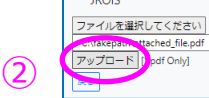

ファイルパスは「C:¥fakepath¥~」に なります。(ブラウザーがセキュリティの観 点から変換して表示)

3.「送信」後、下図の画面が表示されます。3「閉じる」で申請画面に戻ります。

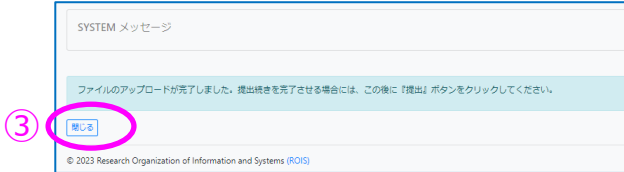

ファイルアップロード後「提出」しないと手続きは 完了しておりませんのでご注意ください。 ※「提出」については次ページをご参照ください。

### **申請書提出**

#### **5. 申請書提出**

1. 申請画面で、**提出前の確認事項**の横にある□に√を入れると、「提出 ボタンの色が有効になります。 した後、「**提出**」をクリックしてください。

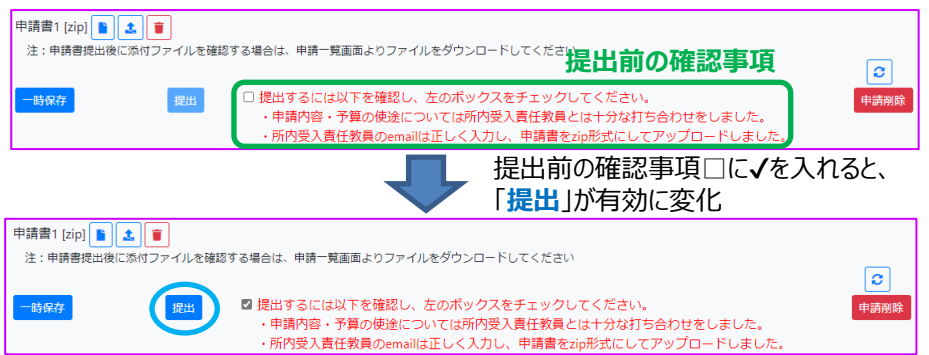

2.「提出」をクリックすると、下記の確認ダイアログが表示されます。確認して「OK」をクリックしてください。 その後、メッセージが出ましたら、「申請リストに戻る」をクリックしてください。

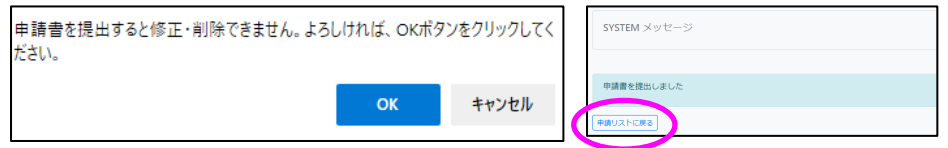

一旦「提出」すると状態が「**申請書提出済**」となり、申請は編集ができません。編集や添付した申請書の差替えが 必要な場合は、公募を行っている事務局へお問合せください。

3.システムが提出を受理すると、5分以内に自動で申請受付完了メールが届き、申請完了とな ります。メールが届かない場合は、公募を行っている事務局へお問合せください。

#### <注意事項>

**申請ID**

- 申請編集画面を開いた状態で、申請締切日時が到来すると、「申請書締切超過」となり提出できなくなります。
- 「申請書提出 1後、申請内容を変更する場合は、事務局に「申請書差戻 |処理を依頼してください。
- 添付ファイルを何もアップロードせずに「提出」した場合には、自動的に「一時保存」されますが、状況(ステータス) は「申請書 提出済」になりません。添付ファイルをアップロードした上で「提出」し、申請受付完了メールが到着していることをご確認ください。 また、状況が「申請書提出済」になっていることをご確認ください。
- 応募締切後に「差戻」処理された場合、「一時保存」すると「提出」できなくなる件については、「一時保存」しても「差戻」状 況のままとなるよう改修したため、「提出」できるようになりました(2024年2月)。

#### **6.申請書提出データの確認**

提出した申請については、「申請一覧」で確認できます。 提出した申請の状況(ステータス)が、「**申請書提出済**」となっていることを必ず確認してください。 ステータスが「**申請書一時保存**」となっている課題は、申請受付が完了していません。 一時保存した申請を確認する場合も、申請一覧にて**申請ID**をクリックしてください。

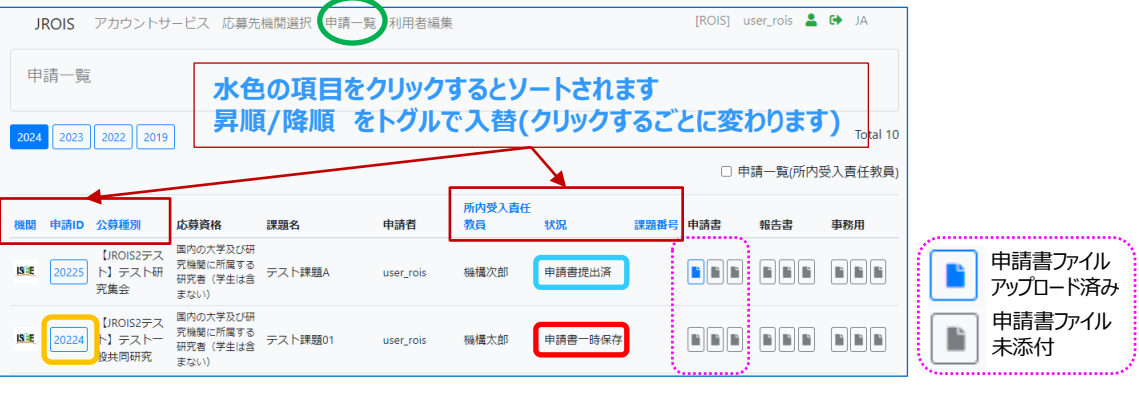

#### **所内受入責任教員(予算執行責任者である共同研究者)が** 申請書提出データを確認する場合

申請一覧画面で、申請一覧(所内受入責任教員)に図チェックを入れると、 ログインしている方が所内受入責任教員である申請一覧の閲覧ができます。

申請書の閲覧のみ(添付ファイルは申請一覧画面でダウンロード)で、提出はできません。 申請者が「申請書一時保存」以降、申請一覧に表示されるようになります。

上記のチェックを入れない場合には、ログインしている利用者が申請者(研究者代表)である 申請一覧が表示されます。

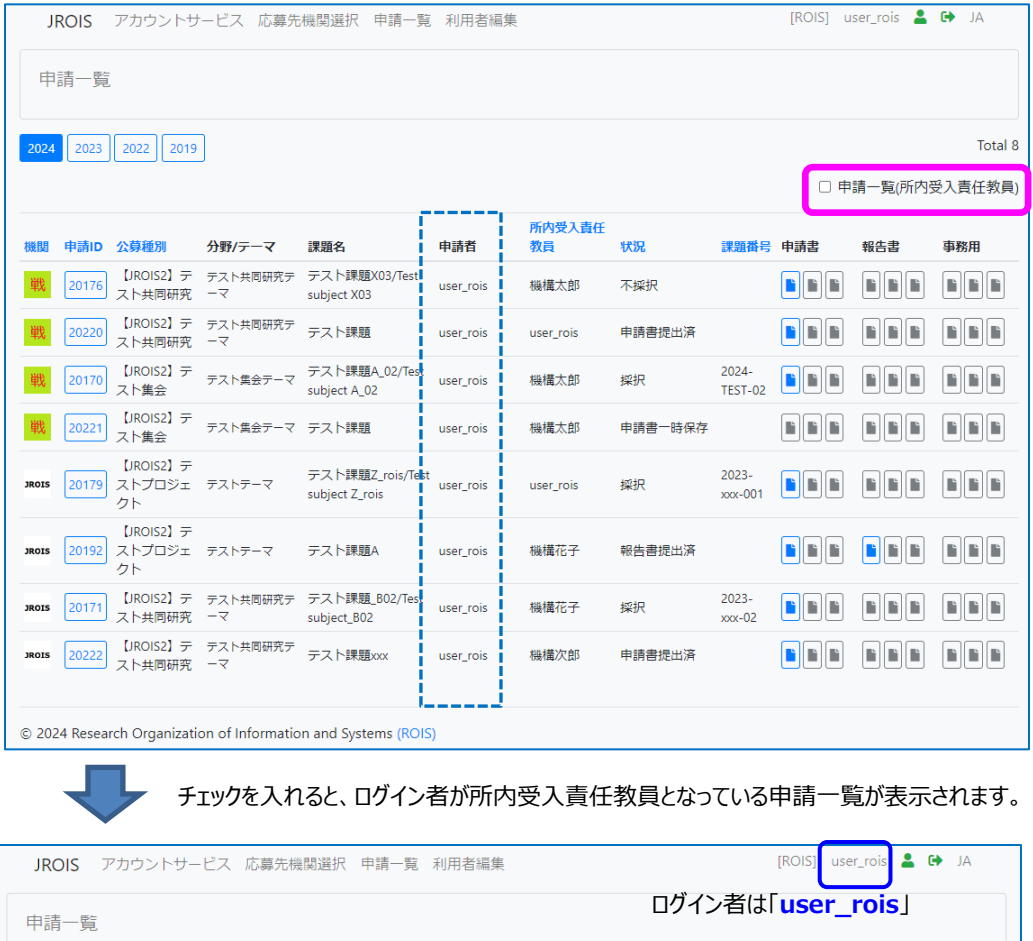

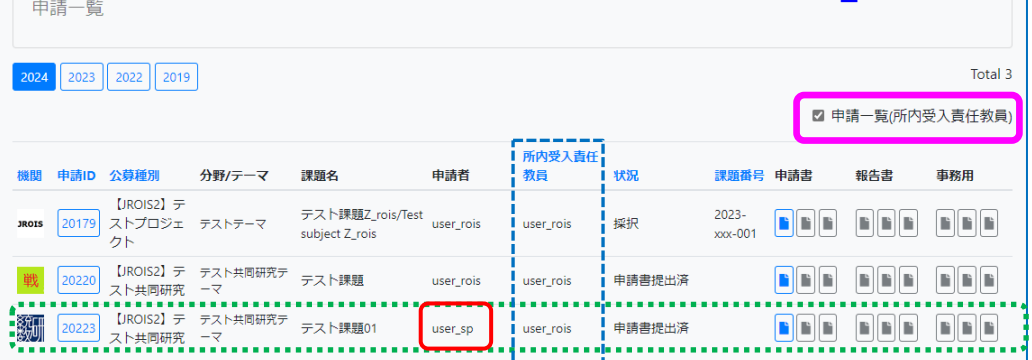

「申請ID20223」

・チェックを入れる前は表示されていない。 ※申請者(研究代表者)は「**user\_sp**」であるため ・チェックを入れた後は表示されている。 ※所内受入責任教員が「**user\_rois**」であるため

### **問合せ先**

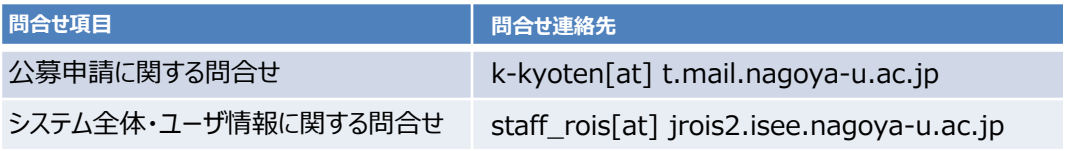

※上記の [at] を@に置き換えてください

### **審査結果確認**

申請書が受理されると、審査が進行します。 審査が終了すると、事務担当者よりBCCにより審査完了の通知のメールが届きます。 通知メールを受信後、JROIS2にログインしてください。 ログイン直後は「**応募先機関選択**」画面に遷移しますので、画面上方の「**申請一覧**」メニュー をクリックしてください。

「**申請一覧」**にて審査結果(採択/不採択)を確認したい申請IDの「**状況**」を確認します。 **申請ID**をクリックし、課題番号・審査結果・配分額等をご確認下さい。

事務局からの通知メールに、事務局添付ファイルを確認する旨記述がある場合には、 「申請一覧」画面の事務局用欄の添付ファイルをクリックしてください。

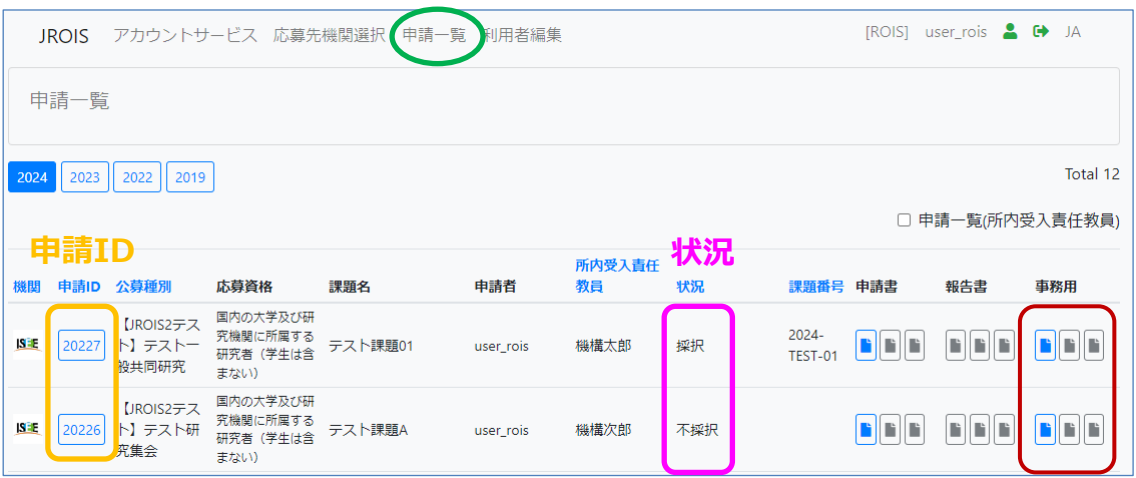

#### 【注意事項】

添付ファイル類(申請書、報告書、事務用)を確認する場合は、「申請編集」画面ではなく、 「申請一覧」画面よりダウンロードしてください。

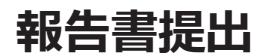

#### JROIS2にログインすると、「応募先機関選択」画面に遷移します。 画面上方の「**申請一覧**」」メニューをクリックします。 申請一覧画面で(**該当年度を選択**)、報告書を提出する**申請ID**をクリックします。

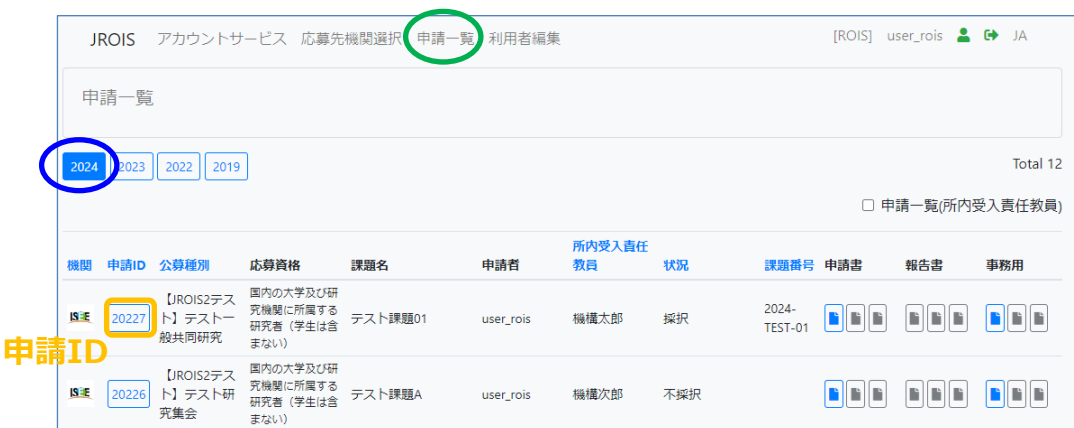

「**申請編集**」画面の**報告書提出欄**に報告書をアップロードします。

添付ファイルアップロード方法、及び報告書「提出」方法は申請書アップロード方法と同様です。 4ページをご参照ください。

#### **申請編集**画面 ※**報告書提出欄** は画面中央部分にあります

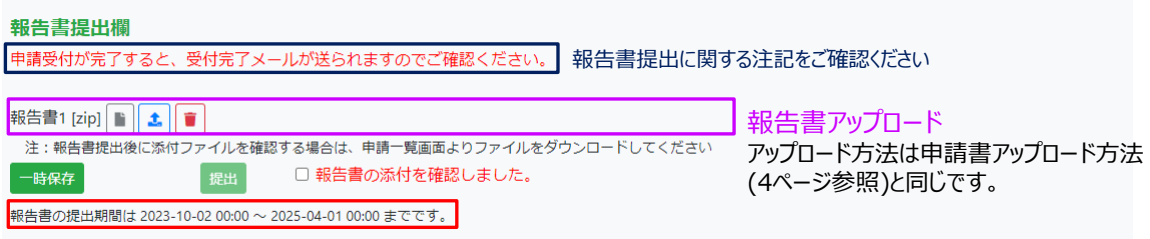

報告書受付開始以降でないと「提出」できません。報告書提出期間を確認してください。

**報告書をアップロード後、注記事項を確認して☑し、「<mark>提出</mark>]ボタンをクリックします。** (チェックすると「提出」ボタンが有効になります)

「提出」後にシステムから報告書受付完了のメールが自動で送信され、提出完了となります。 メールが届かない場合は、公募を行っている事務局連絡先へお問合せください。

## **改訂履歴**

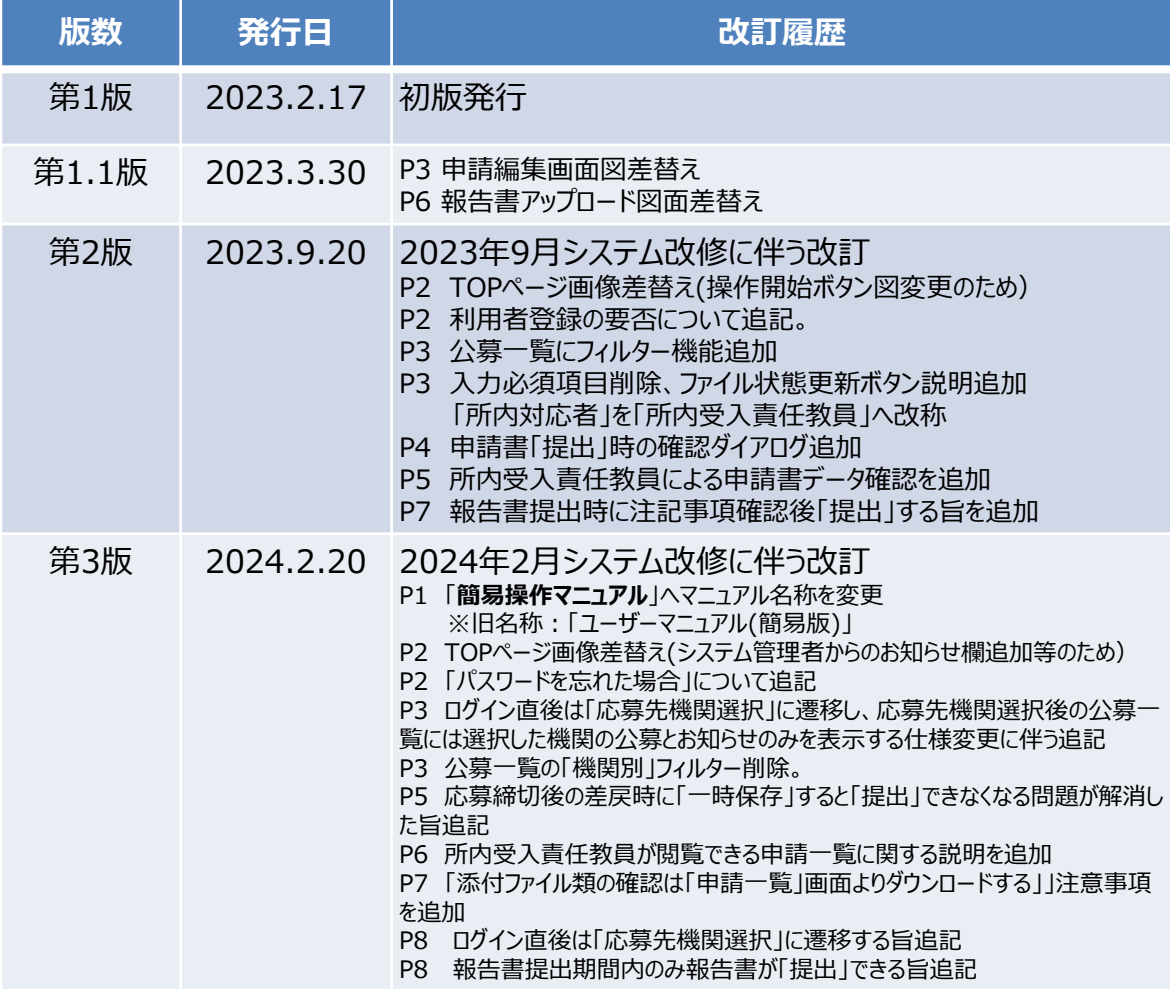